Aktualizacja: 27.10.2023

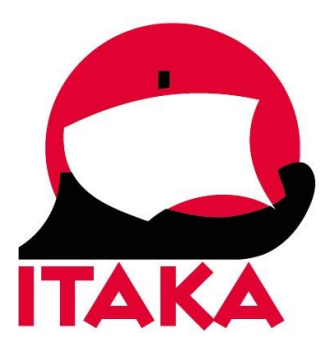

## **INSTRUKCJA WYPEŁNIANIA FORMULARZA WIZOWEGO DLA PODRÓŻUJĄCYCH DO KENII**

W celu złożenia wniosku wizowego wejdź na stronę internetową: [http://evisa.go.ke/evisa.html.](http://evisa.go.ke/evisa.html) Pamiętaj, aby przy wypełnianiu formularza nie używać polskich znaków.

1. W celu złożenia wniosku, konieczne jest założenie profilu. W tym celu, na ekranie startowym kliknij w *CREATE AN ACCOUNT*.

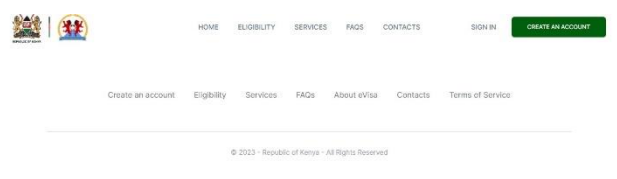

2. Następnie wypełnij swoje dane:

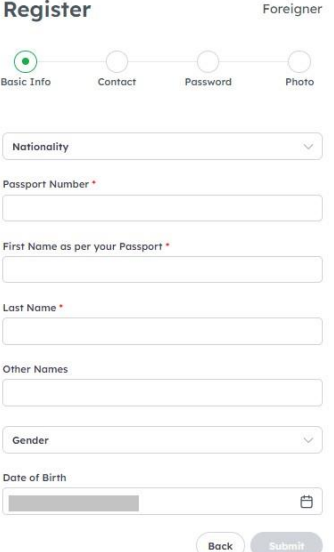

*Nationality –* obywatelstwo (wybierz z listy), *Passport Number* – numer paszportu, *First Name as per your Passport* – imię (jak w paszporcie), *Last Name –* nazwisko, *Other Names –* pozostałe imiona (drugie imię), *Gender –* płeć (wybierz z listy: *Male* – mężczyzna, *Female* – kobieta), *Date of Birth –* data urodzenia (wybierz z kalendarza).

Aby przejść dalej, kliknij w *Submit.*

3. Na kolejnym ekranie podaj numer telefonu i adres mailowy:

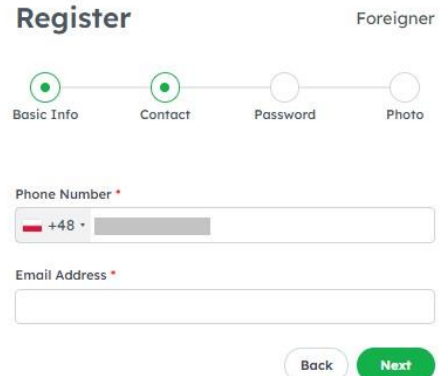

*Phone Number –* numer telefonu (wybierz z listy numer kierunkowy i wpisz numer telefonu) *Email Address –* adres mailowy,

Aby przejść dalej, kliknij w *Next.*

Następnie na podany adres mailowy otrzymasz numer OTP, który należy wpisać w formularzu.

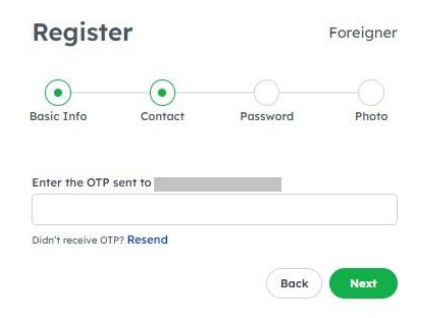

Aby przejść dalej, kliknij w *Next.*

4. Na kolejnym ekranie wybierz hasło logowania, pamiętając, aby zawierało ono co najmniej 8 znaków (w tym przynajmniej jedna litera mała, jedna duża, jedna cyfra i jeden znak specjalny).

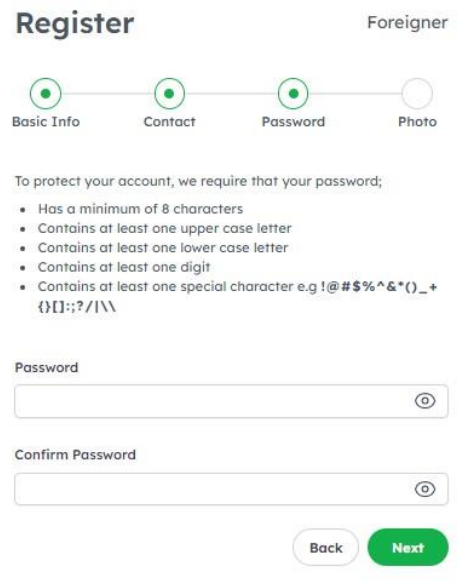

*Password –* wybierz hasło, *Confirm Password –* potwierdź wybrane hasło,

Aby przejść dalej, kliknij w *Next.*

5. Na kolejnym ekranie uzupełnij zdjęcie oraz zaakceptuj warunki użytkowania serwisu

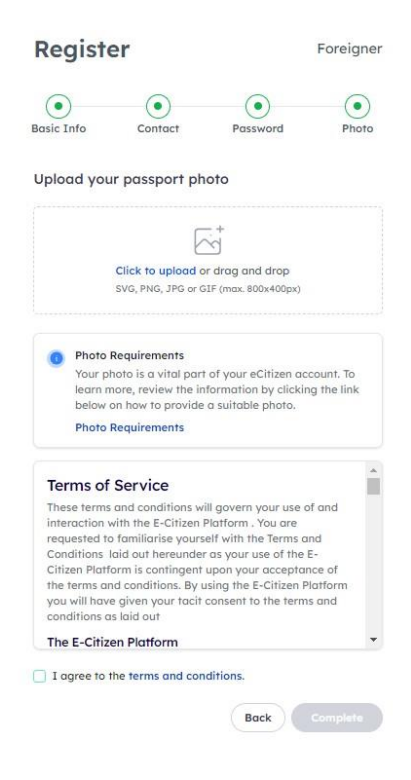

Aby zamieścić zdjęcie, kliknij w *Click to upload.* Zdjęcie w pliku SVG, PNG, JPG lub GIF powinno być nie większe niż 800 x 400 pikseli. Aby zaakceptować warunki, zaznacz *I agree to the terms and conditions.*

Aby zakończyć rejestrację, kliknij w *Complete.*

6. Następnie na ekranie startowym kliknij w *Sign in* i zaloguj się wybranym wcześniej hasłem:

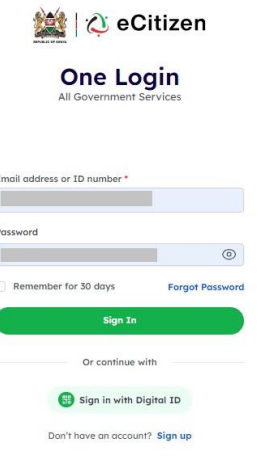

Następnie zostaniesz poproszony/-a o wybranie adresu, na który zostanie przesłany jednorazowy numer OTP.

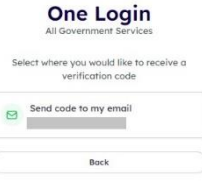

Otrzymany numer wpisz w formularzu oraz kliknij w *Next*.

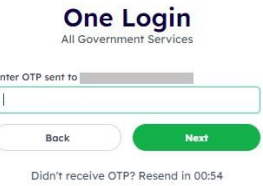

7. Po zalogowaniu zobaczysz ekran główny:

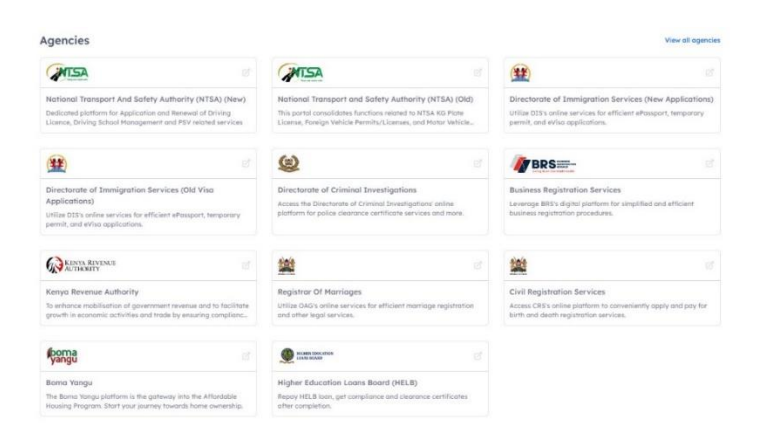

Wybierz *Directorate of Immigration Services (New Applications)*.

8. Na kolejnym ekranie, na liście *Our Services*, kliknij *eVisa Application.*

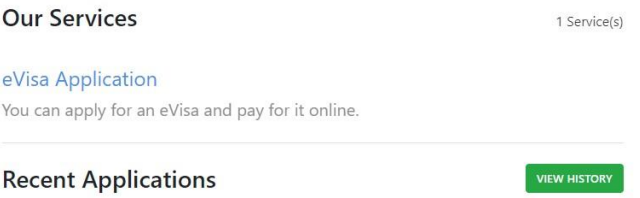

9. Na kolejnym ekranie zapoznaj się z warunkami wydawania wiz i kliknij w *NEXT*:

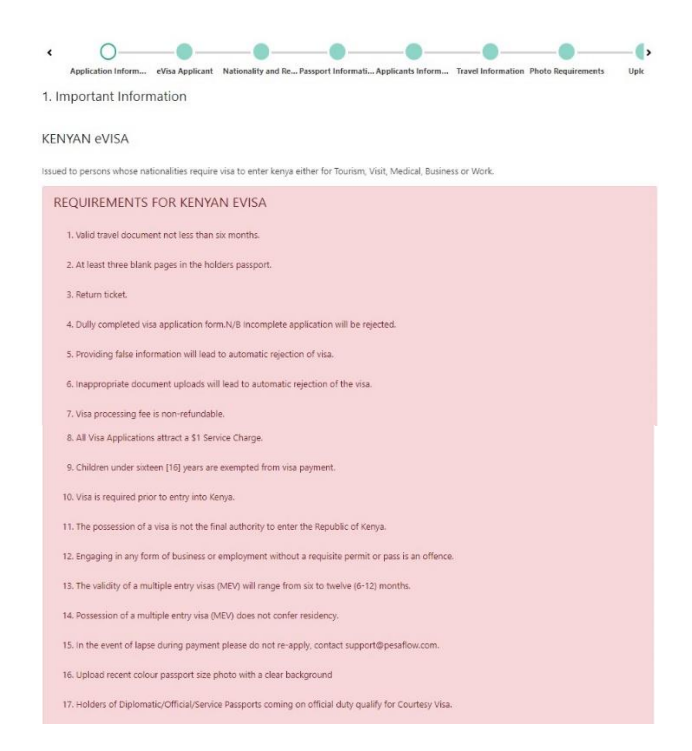

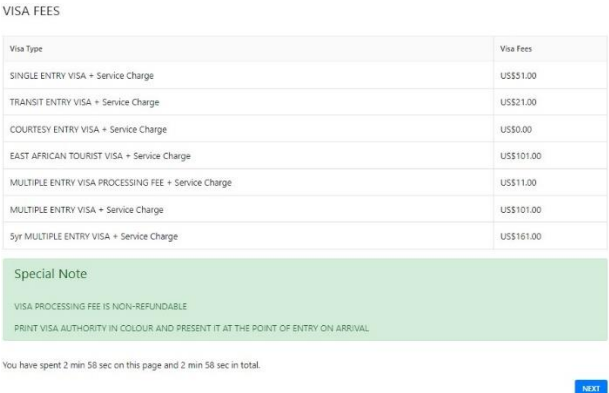

10. Następnie wybierz z listy czy wnioskodawca jest osobą dorosłą (*Adult*) czy niepełnoletnią (*Minor*):

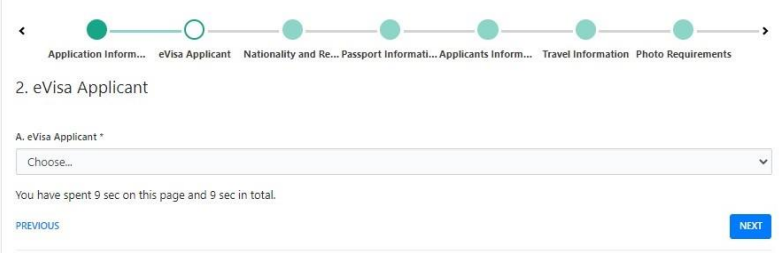

Aby kontynuować, kliknij w *NEXT*.

11. Podaj dane dotyczące obywatelstwa i miejsca zamieszkania:

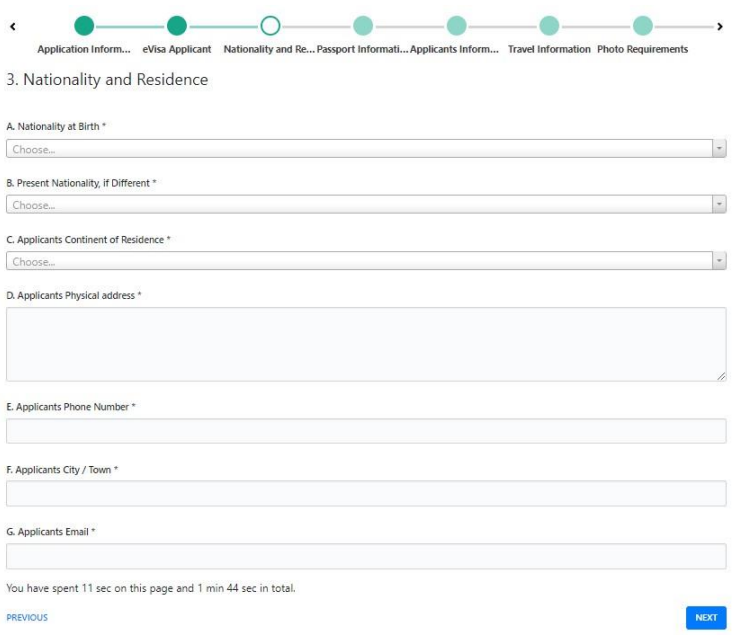

*Nationality at Birth –* obywatelstwo otrzymane zaraz po urodzeniu; wybierz z listy,

*Present Nationality, if Different –* aktualne obywatelstwo; wybierz z listy, *Applicants Continent of Residence –* kontynent zamieszkania; wybierz z listy, *Applicants Physical address –* adres pocztowy, *Applicants Phone Number –* numer telefonu, *Applicants City / Town –* miasto, *Applicants Email –* adres mailowy.

Aby kontynuować, kliknij w *NEXT*.

12. Na kolejnym ekranie podaj dane paszportowe:

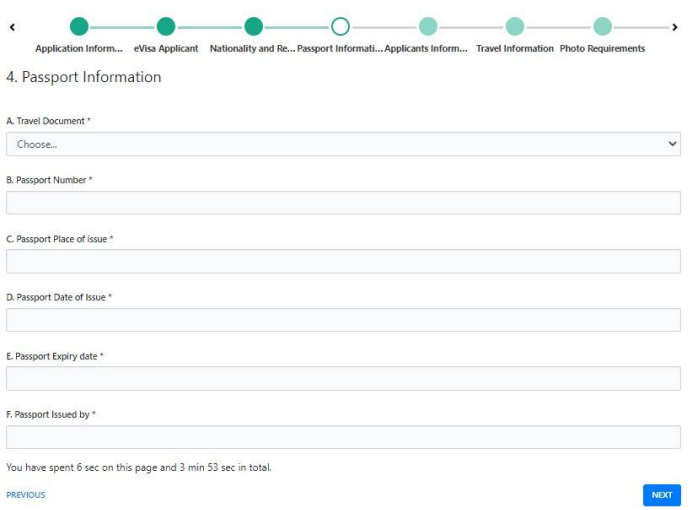

*Travel Document –* dokument tożsamości; wybierz: *National Passport, Passport Number –* numer paszportu, *Passport Place of issue* – kraj wydania paszportu; wybierz z listy, *Passport Date of Issue –* data wydania paszportu; wybierz z kalendarza, *Passport Expiry date –* data ważności paszportu; wybierz z kalendarza, *Passport Issued by –* organ wydający.

Aby kontynuować, kliknij w *NEXT*.

13. Na kolejnym ekranie podaj dane na temat swoich podróży:

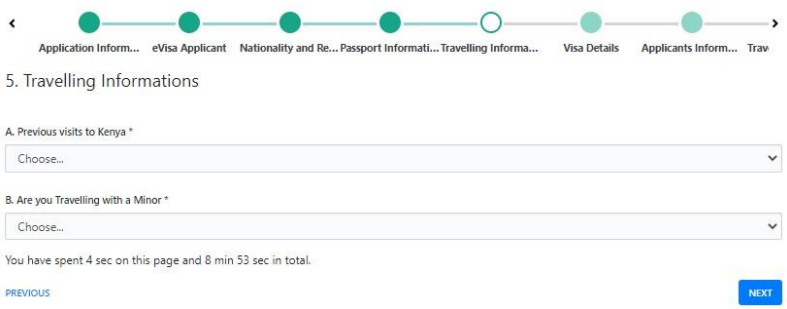

*Previous visits to Kenya* – wcześniejsze wyjazdy do Kenii; wybierz z listy *YES* – tak, *NO* – nie, W przypadku *kliknięcia YES* pojawią się dodatkowe pola do wypełnienia:

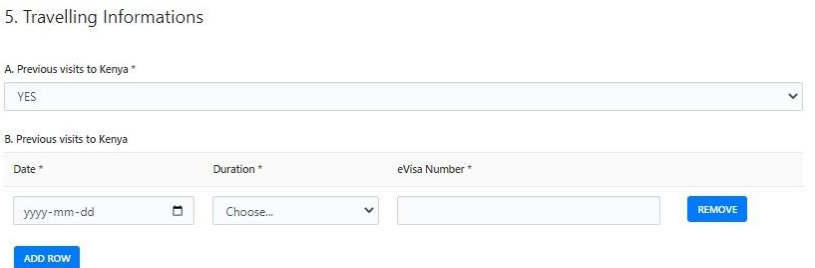

*Date* – data; wybierz z kalendarza, *Duration* – długość pobytu; wybierz z listy: *1/2/3 Weeks* – 1/2/3 tygodnie, *1/2/3 Months* – 1/2/3 miesiące, *eVisa Number –* numer wizy.

*Are you Travelling with a Minor –* czy podróżujesz z osobą małoletnią: W przypadku kliknięcia *YES* pojawią się dodatkowe pola do wypełnienia:

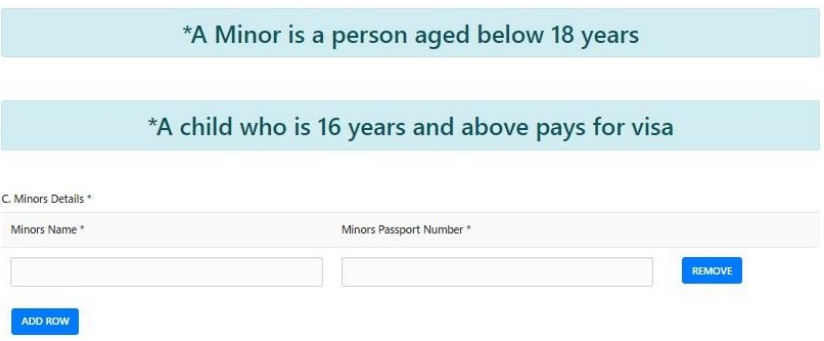

*Minors Details –* dane małoletniego, *Minors Name –* imię i nazwisko małoletniego, *Minors Passport Number –* numer paszportu małoletniego. Aby kontynuować, kliknij w *NEXT*.

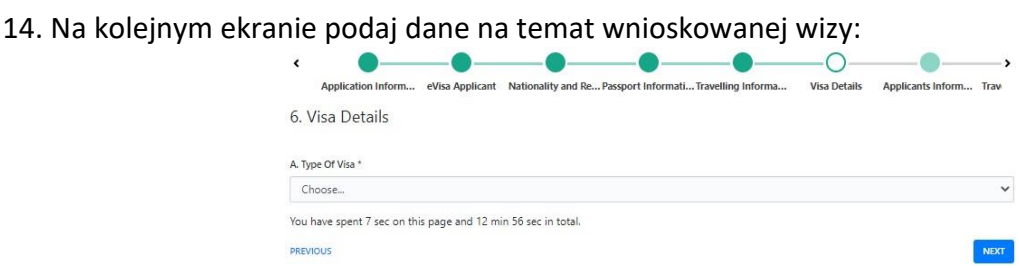

*Type Of Visa* – rodzaj wizy; wybierz z listy: *Single Entry Visa* – wiza jednorazowa*.* Aby kontynuować, kliknij w *NEXT*.

15. Na kolejnym ekranie podaj dane na temat wnioskodawcy:

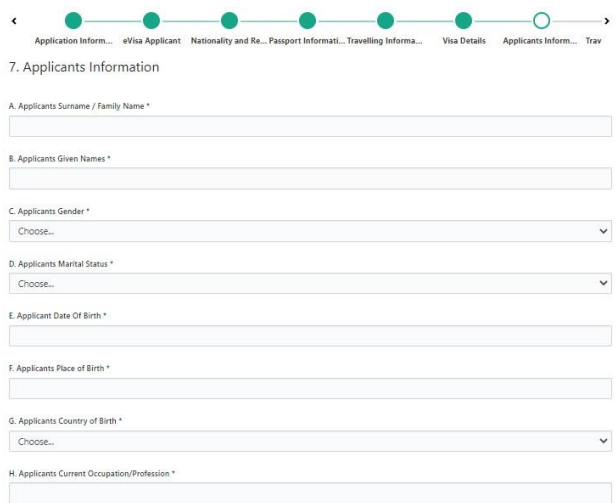

*Applicants Surname / Family Name –* nazwisko wnioskodawcy,

*Applicants Given Names –* imiona wnioskodawcy,

*Applicants Gender –* płeć wnioskodawcy,

*Applicants Marital Status –* stan cywilny wnioskodawcy,

*Applicant Date Of Birth –* data urodzenia wnioskodawcy; wybierz z kalendarza,

*Applicants Place of Birth –* miejsce urodzenia wnioskodawcy,

*Applicants Country of Birth –* kraj urodzenia wnioskodawcy,

*Applicants Current Occupation/Profession –* aktualny zawód wnioskodawcy.

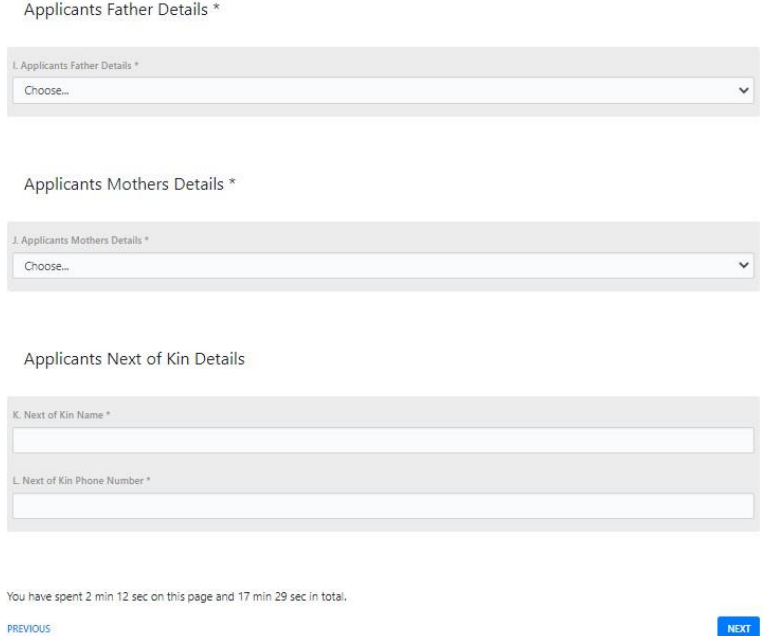

*Applicants Father Details –* informacje o ojcu wnioskodawcy; wybierz z listy: Alive – żyje, Deceased – nie żyje, Unknown – nie wiadomo,

*Applicants Mothers Details –* informacje o matce wnioskodawcy; wybierz z listy: Alive – żyje, Deceased – nie żyje, Unknown – nie wiadomo,

*Applicants Next of Kin Details –* informacje na temat najbliższego krewnego wnioskodawcy:

*Next of Kin Name –* imię i nazwisko najbliższego krewnego,

*Next of Kin Phone Number –* numer telefonu najbliższego krewnego.

Aby kontynuować, kliknij w *NEXT*.

16. Na kolejnym ekranie podaj dane na temat Twojej podróży:

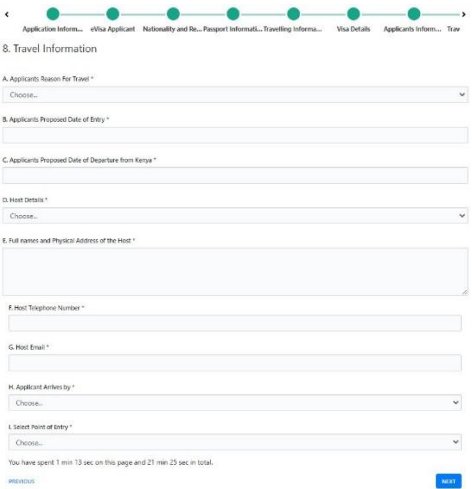

*Applicants Reason For Travel –* powód podróży; wybierz z listy: *Tourism –* turystyka, *Applicants Proposed Date of Entry* – data planowanego wjazdu; wybierz z kalendarza, *Applicants Proposed Date of Departure from Kenya* – data planowanego wyjazdu powrotnego z Kenii; wybierz z kalendarza, *Host Details –* dane gospodarza; wybierz z listy: *Hotel, Full names and Physical Address of the Host –* nazwa i adres hotelu, *Host Telephone Number –* numer telefonu hotelu, *Host Email –* adres mailowy hotelu, *Applicant Arrives by –* sposób wjazdu; wybierz z listy: *Air –* lot samolotem, *Select Point of Entry –* miejsce wjazdu; wybierz z listy: *MIA Mombasa.*

Aby kontynuować, kliknij w *NEXT*.

17. Na kolejnym ekranie podaj dane na temat Twoich wcześniejszych podróży:

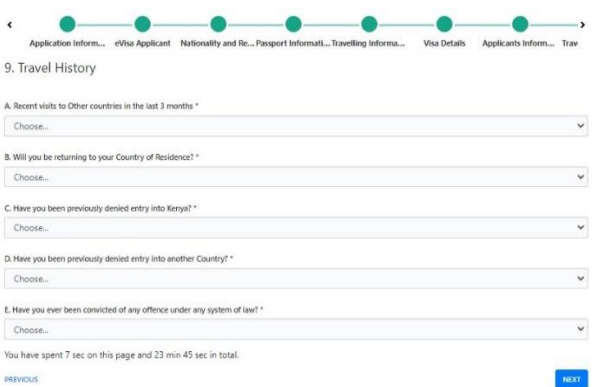

*Recent visits to Other countries in the last 3 months –* wizyty w innych krajach w ciągu ostatnich 3 miesięcy; wybierz *YES –* tak, *NO –* nie.

W przypadku wybrania *YES*, wyświetlą się dodatkowe rubryki do wypełnienia:

*Date –* data, *Duration –* długość, *Country –* kraj,

*Will you be returning to your Country of Residence? –* Czy będziesz wracać do kraju zamieszkania? Wybierz *YES -* tak, *NO –* nie.

W przypadku wybrania *NO*, wyświetli się dodatkowa rubryka do wypełnienia:

*Reason for not returning to your Country of Residence? –* powód braku powrotu do kraju zamieszkania,

*Have you been previously denied entry into Kenya? –* Czy kiedyś już odmówiono Ci wjazdu do Kenii? Wybierz *YES –* tak, *NO –* nie.

W przypadku wybrania *YES*, wyświetlą się dodatkowe rubryki do wypełnienia:

*State when and give reasons for denial into Kenya –* wskaż, kiedy to było oraz podaj powód odmowy wjazdu do Kenii:

*Date –* data, *Reason –* powód, *Port of Entry –* miejsce wjazdu,

*Have you been previously denied entry into another Country? –* Czy kiedyś już odmówiono Ci wjazdu do innego kraju? Wybierz *YES –* tak, *NO –* nie.

W przypadku wybrania *YES*, wyświetlą się dodatkowe rubryki do wypełnienia: *State when and give reasons for denial into another Country –* podaj, kiedy to było oraz określ przyczynę odmowy wjazdu:

*Date –* data, *Reason –* powód, Country *–* kraj,

*Have you ever been convicted of any offence under any system of law? –* Czy kiedykolwiek byłeś/ aś skazany/-a za jakiekolwiek wykroczenie zgodnie z jakimkolwiek systemem prawa? wybierz *YES –* tak, *NO –* nie.

W przypadku wybrania *YES*, wyświetlą się dodatkowe rubryki do wypełnienia: *Give Date, Offense, Penalty and Country?* – podaj datę, rodzaj wykroczenia, karę i kraj:

*Date –* data, *Offence –* wykroczenie, *Penalty –* kara, *Country –* kraj.

18. Na kolejnym ekranie zapoznaj się z wymogami dotyczącymi załączanych zdjęć:

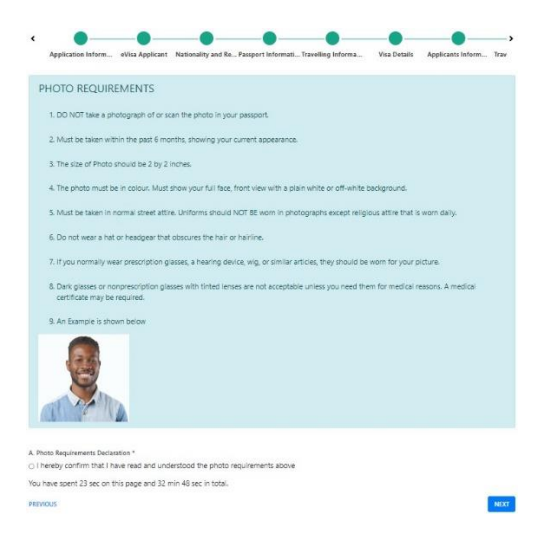

Nie należy fotografować ani skanować zdjęcia z paszportu. Zdjęcie powinno być nie starsze niż 6 miesięcy i odpowiadać Twojemu aktualnemu wyglądowi. Zdjęcie powinno mieć wymiary 2 x 2 cale (ok. 5 x 5 cm). Zdjęcie musi być kolorowe. Musi pokazywać twarz w całości, od frontu, na tle białym lub zbliżonym do białego. Zdjęcie powinno być zrobione w codziennym ubraniu. Mundury/uniformy nie są dopuszczalne z wyjątkiem używanych codziennie z przyczyn religijnych. Nie należy mieć czapki lub innego nakrycia głowy, które zasłania włosy.

Jeśli zwykle nosisz okulary korekcyjne, aparat słuchowy, perukę lub inne rzeczy o podobnym charakterze, powinny być na zdjęciu. Okulary przeciwsłoneczne lub inne niż korekcyjne z przyciemnionymi szkłami nie są dopuszczalne, chyba że są używane z przyczyn medycznych. Wówczas może być wymagane przedstawienie zaświadczenia lekarskiego.

Nad objaśnieniem widnieje zdjęcie przykładowe.

Zaznacz, że zrozumiałeś/-aś wymogi dotyczące zdjęć oraz kliknij w *NEXT.*

19. Na kolejnym ekranie załącz swoje zdjęcie, skany/zdjęcia paszportu: przedniej okładki oraz strony z danymi, rezerwacji hotelu, ew. paszportu osoby małoletniej, z którą jedziesz oraz innych wymaganych dokumentów, klikając w Choose File (pliki w formacie JPEG, nie większe niż 293 KB):

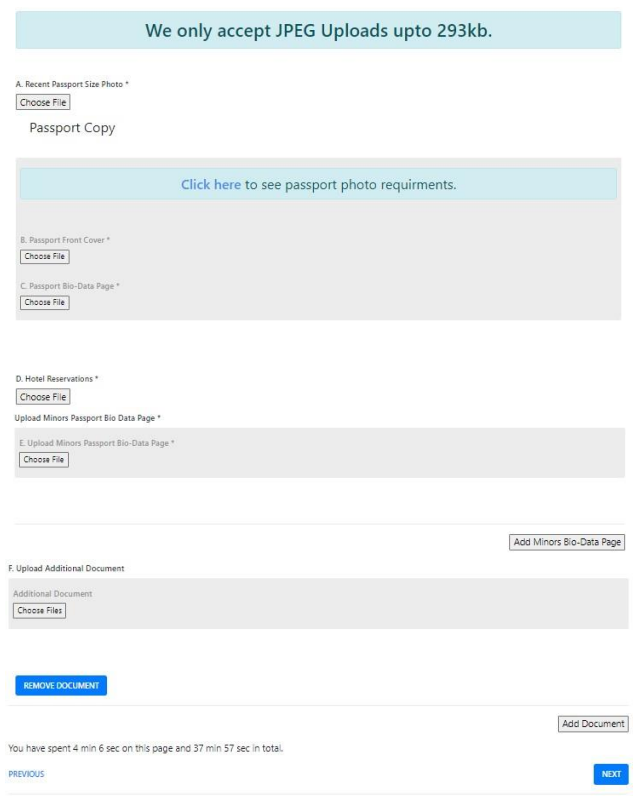

Aby kontynuować, kliknij w *NEXT.*

*20.* Na kolejnym ekranie pojawi się skrót wprowadzonych danych. Aby przejrzeć je szczegółowo, kliknij w *PREVIEW.*

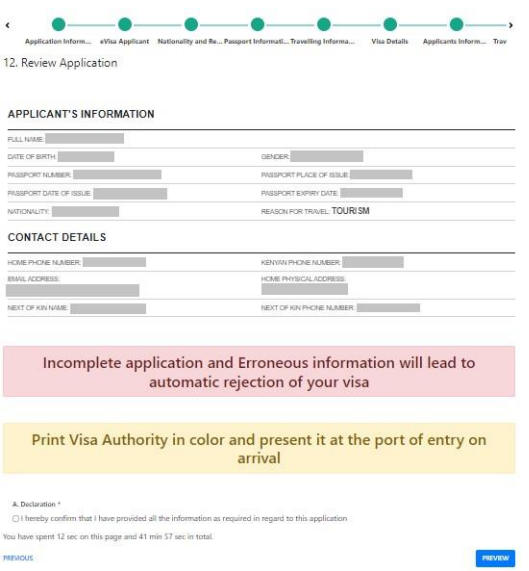

*21.* Sprawdź wprowadzone dane. Jeśli będzie konieczność ich poprawy, przy fragmencie, który ma zostać skorygowany, kliknij w *EDIT.*

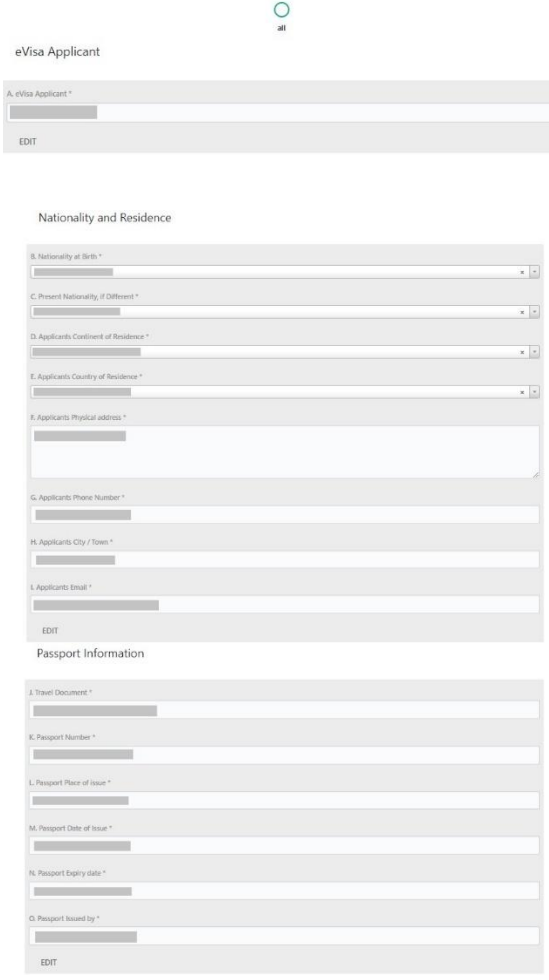

## Travelling Informations

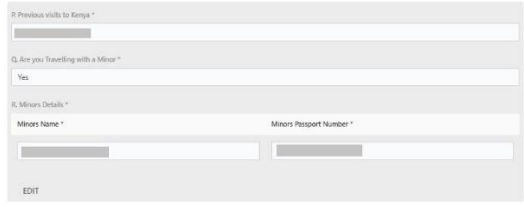

## Travelling Informations

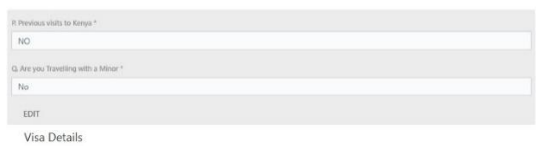

 $EDT$ 

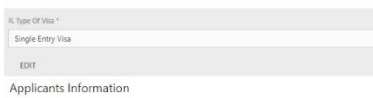

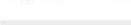

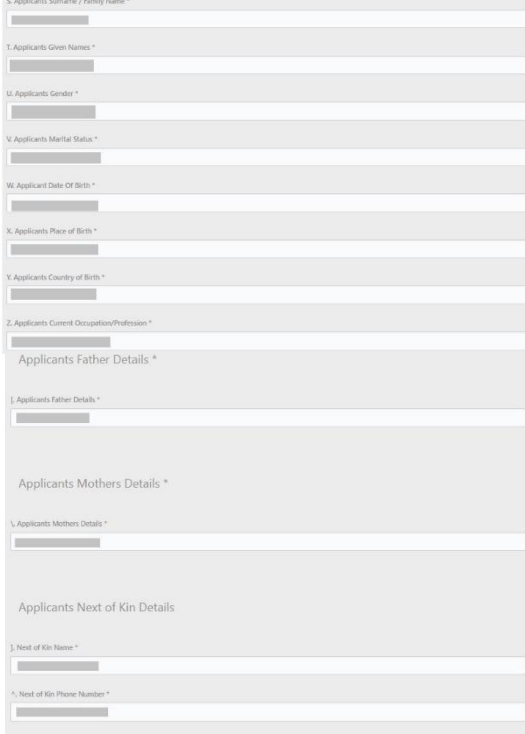

Travel Information

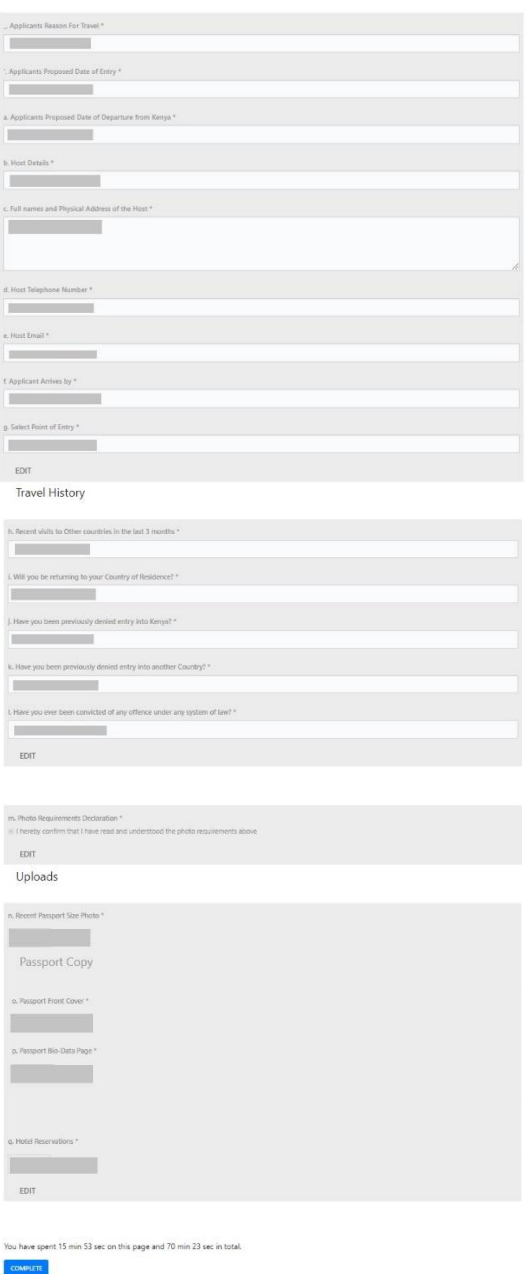

Aby potwierdzić wprowadzone dane, kliknij w *COMPLETE.*

*22.* Na kolejnym ekranie zostaniesz przekierowany do płatności. W celu dokonania płatności kartą, zaznacz *Visa/Mastercard*:

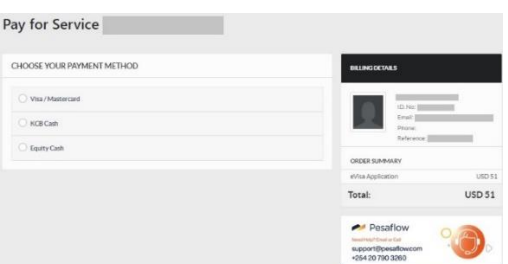

Wówczas pojawią się pola do wypełnienia:

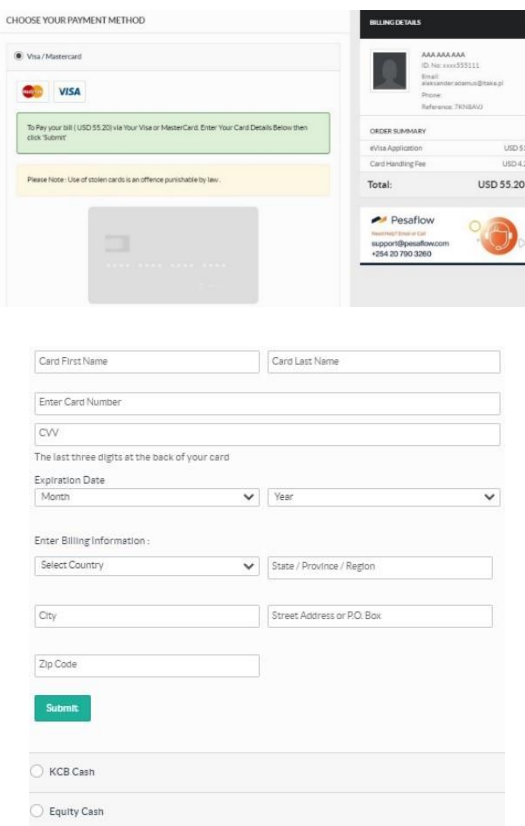

*Card First Name –* imię posiadacza karty,

*Card Last Name* – nazwisko posiadacza karty,

*Enter Card Number –* numer karty,

*CVV* – numer CVV podany na karcie,

*Expiration Date –* data ważności:

*Month –* miesiąc; wybierz z listy,

*Year – rok; wybierz z listy,*

*Enter Billing Information –* podaj pozostałe dane potrzebne do rozliczenia:

*Select Country – kraj; wybierz z listy,*

*State / Province / Region – stan / prowincja / region, City – miasto,*

*Street Address or P.O. Box – adres lub numer skrzynki pocztowej, Zip Code – kod pocztowy.*

Aby dokonać płatności, po wprowadzeniu i sprawdzeniu danych, kliknij w *SUBMIT.*